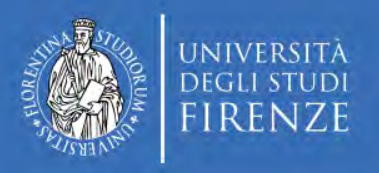

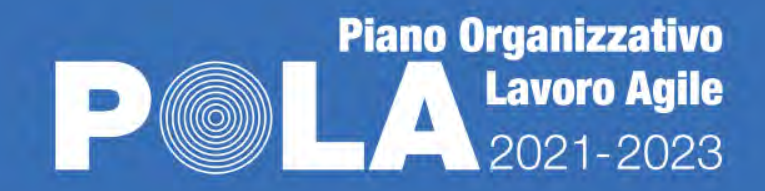

## **Cruscotto Direzionale Lavoro a Distanza 2023**

Note di utilizzo

Giugno 2023

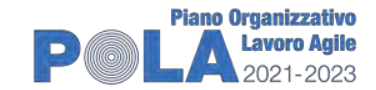

### **IL CRUSCOTTO DIREZIONALE LAVORO A DISTANZA (CDLD)**

A decorrere da maggio 2020, sono stati acquisiti a cadenza mensile i dati sul personale tecnico-amministrativo in servizio e sulle relative causali di presenza/assenza; sulla base di tali dati sono stati elaborati report mensili, trimestrali e quadrimestrali sui principali fenomeni di interesse.

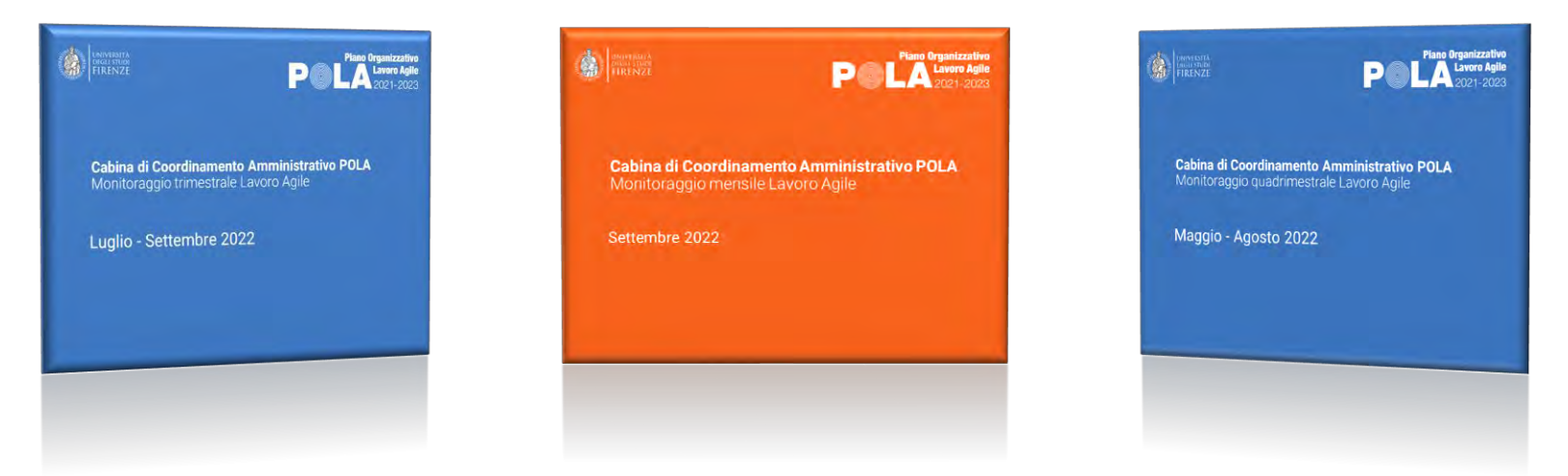

Verso la fine del 2021 è stata creata con RStudio la prima versione di un Cruscotto Direzionale Lavoro Agile (CDLA), uno strumento utile a fornire una sintesi immediata dei fenomeni più importanti relativi al

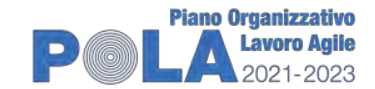

**ED** Glugno 2023

 $\bullet$ 

## **IL CRUSCOTTO DIREZIONALE LAVORO A DISTANZA (CDLD)**

personale tecnico amministrativo (fra cui l'utilizzo del Lavoro Agile, le assenze, ecc.), nonché la loro evoluzione nel corso del tempo.

**茴 Gennaio 2022 Q** Cruscotto Direzionale Lavoro Agile 2021 Personale in servizio + Lavoro Agile + Presenze in sede +  $\mathsf{in} \quad \mathsf{O} \quad \mathsf{f} \quad \mathsf{O} \quad \mathsf{O}$ 

Nel 2022 il CDLA è stato implementato con i dati sul Telelavoro e con un Quadro sinottico riferito alle varie strutture universitarie.

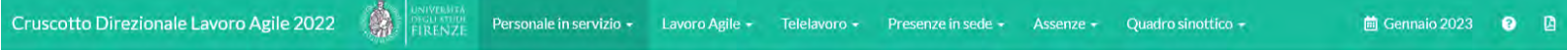

Infine, nel 2023, il Cruscotto ha assunto una forma più estensiva diventando Cruscotto Direzionale Lavoro a Distanza (CDLD), con l'analisi nel complesso e nel dettaglio del lavoro a distanza nelle sue due forme (Agile e Telelavoro), e con un focus anche su coloro che non ne usufruiscono.

Lavoro Agile - Telelavoro - Lavoro a Distanza -

Personale in servizio -

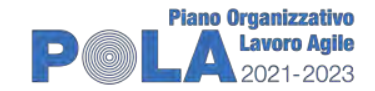

## **1. COSA È**

Ogni mese il CDLD viene aggiornato con un file .html [\(https://www.unifi.it/upload/sub/ateneo/POLA/monitoraggio\\_lavoro\\_agil](https://www.unifi.it/upload/sub/ateneo/POLA/monitoraggio_lavoro_agile_2023.html) e\_2023.html), navigabile a livello di dettaglio di ogni singola Area/Struttura, i cui contenuti possono essere visualizzati utilizzando qualsiasi browser come Chrome, Firefox e Microsoft Edge.

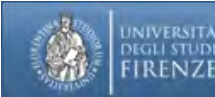

DISIVERSITA Cruscotto Direzionale Lavoro a Distanza 2023

tig Giugno 2023  $\mathbb{R}$  $\bullet$ 

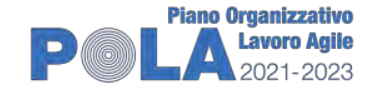

5

Gli **ambiti di analisi** graficizzati nel CDLA, indicati nella barra di navigazione, sono relativi a:

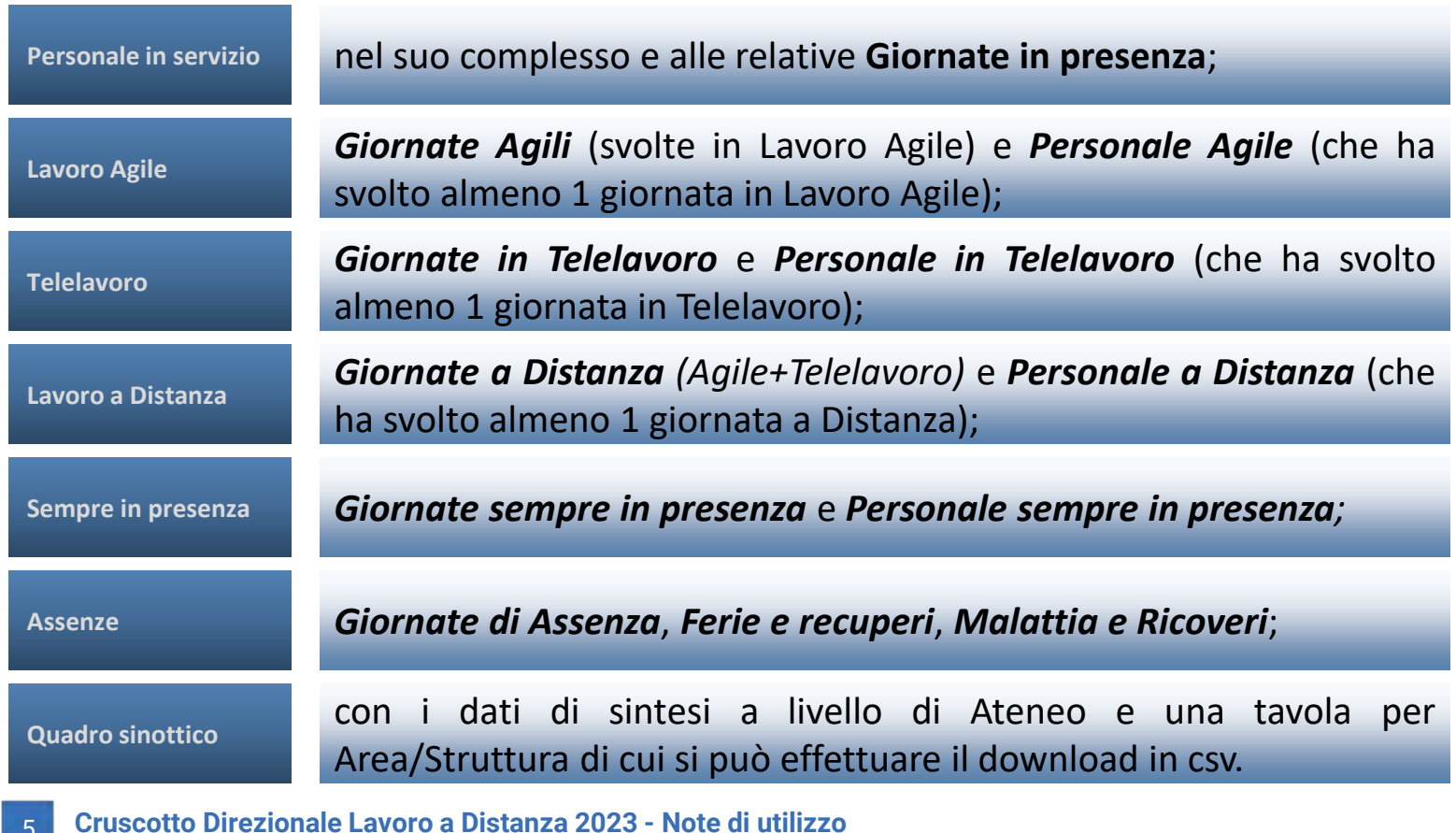

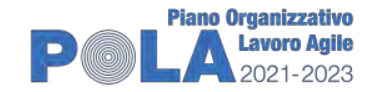

Sotto la barra di navigazione di ciascun **ambito** sono riportati box colorati, che sintetizzano alcune delle caratteristiche salienti dell'ambito stesso nel periodo considerato, attraverso valori assoluti, medi o %.

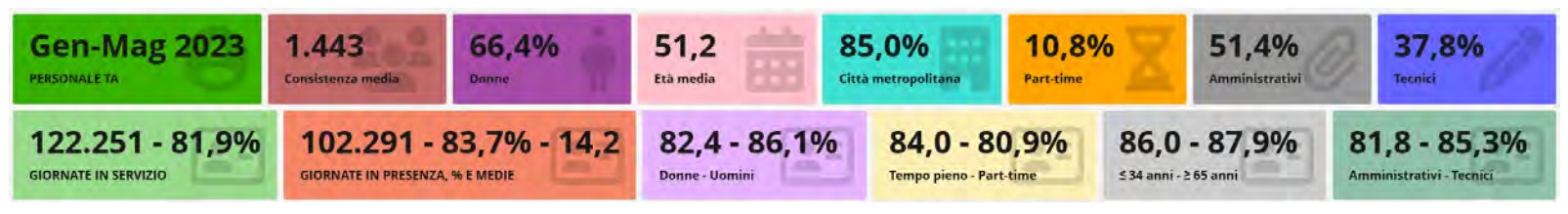

All'interno di ciascun **ambito**, si trovano due sezioni (**Riepilogo** di Ateneo e **Dettaglio** per **Area/Struttura**), in ciascuna delle quali cui i dati sono presentati in base alle caratteristiche del personale:

- o *Consistenza;*
- o *Sesso;*
- o *Età;*
- o *Provenienza;*
- o *Categoria di appartenenza;*
- o *Tempo pieno o part-time;*
- o *Profilo;*
- o *Appartenenza o meno alle categorie protette.*

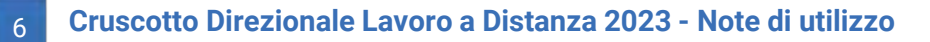

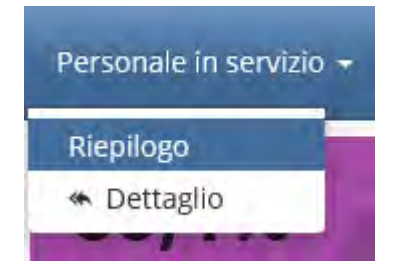

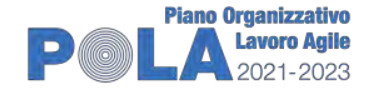

### **3A. RIEPILOGO**

Il **Riepilogo** di Ateneo fornisce un prospetto sintetico dei vari **ambiti di analisi** nel loro complesso, dando subito una chiara idea di come si evolvono nel tempo le caratteristiche del personale oggetto di studio e i relativi fenomeni ad esso collegati.

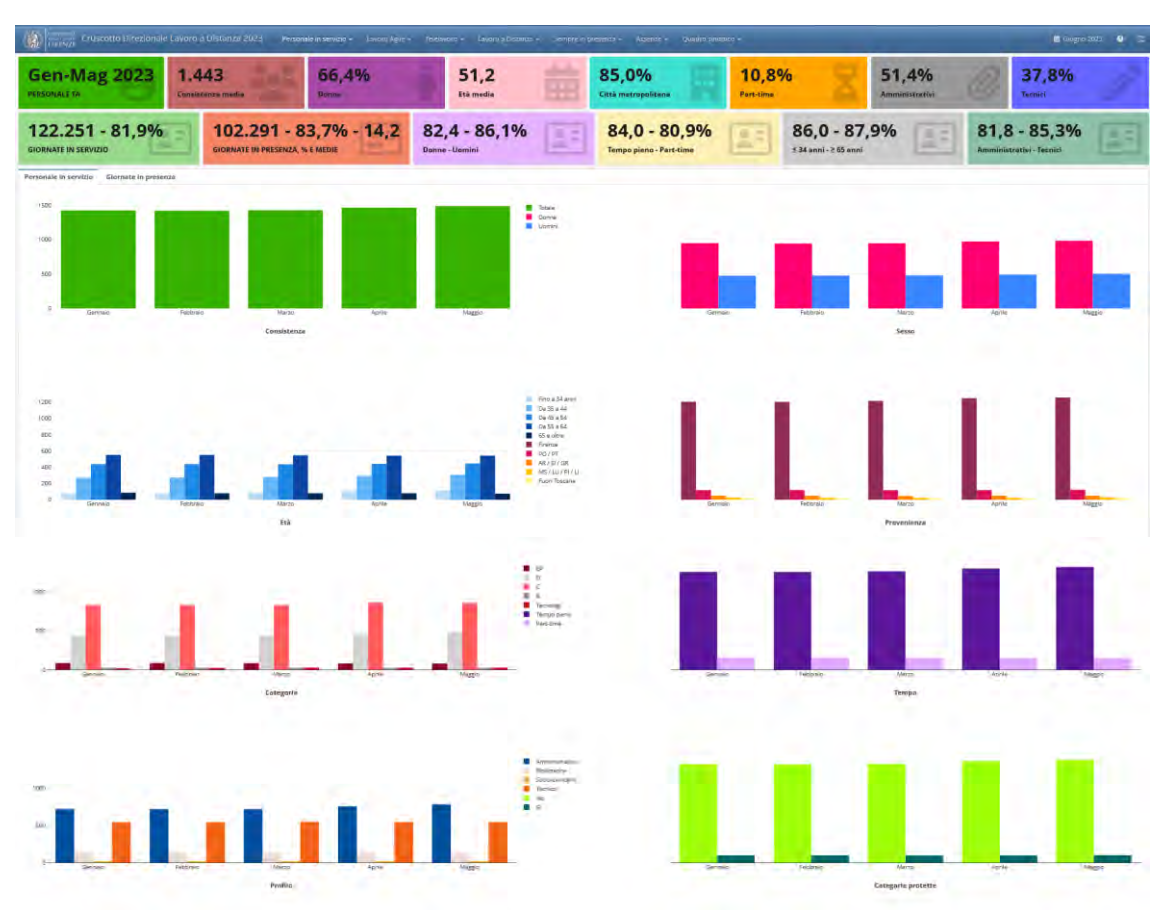

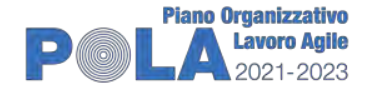

### **3B. DETTAGLIO**

Nella sezione di **Dettaglio**, utilizzando il filtro di selezione, si visualizza il report riferito all'**Area/Struttura** scelta; tale selezione si mantiene per tutti gli altri report di **Dettaglio** presenti. Nel caso si voglia visualizzare un'altra **Area/Struttura**, è necessario annullare il filtro precedente.

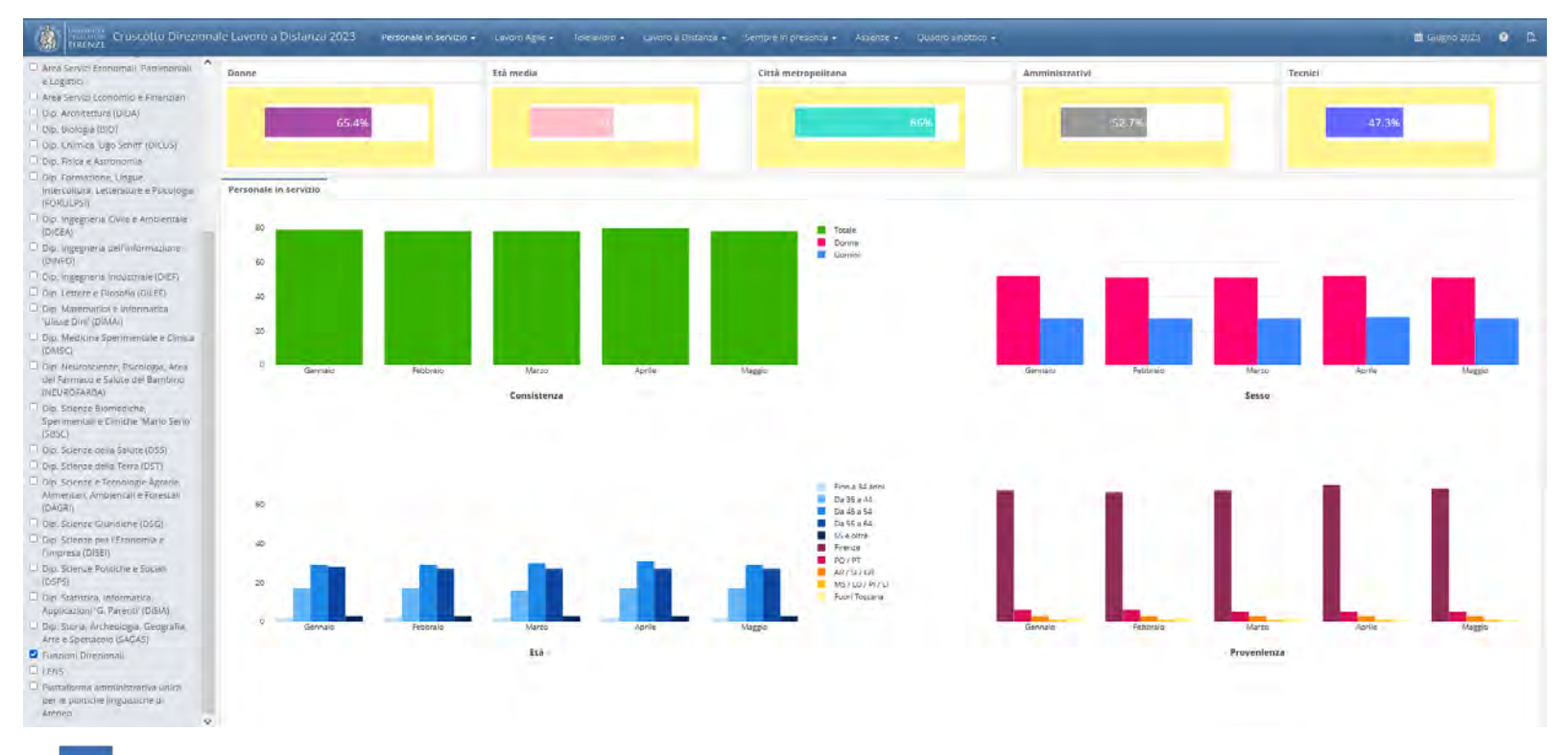

![](_page_8_Picture_0.jpeg)

#### **4. ETICHETTE INTERATTIVE**

Posizionando il mouse sopra ciascuna barra dei grafici presenti, diventano visibili alcune **etichette interattive**, che mostrano le informazioni relative a mese, valore e modalità del carattere analizzato (nel caso dei report di **Dettaglio** anche l'**Area/Struttura** scelta); è possibile visualizzare i dati sia per singola modalità, sia mettendo a confronto tutte quante le modalità presenti.

![](_page_8_Figure_3.jpeg)

![](_page_9_Picture_0.jpeg)

### **5A. QUADRO SINOTTICO - SINTESI**

Nel Cruscotto è presente anche un **Quadro sinottico**, che raccoglie in forma grafica a livello di Ateneo **(SINTESI)** e in forma tabellare a livello di Area/Struttura **(DATI)** la consistenza assoluta e/o % del personale in servizio, delle giornate lavorate, del lavoro in sede e di quello a distanza, e delle assenze, con un focus su alcuni aspetti più rilevanti.

![](_page_9_Figure_3.jpeg)

![](_page_10_Picture_0.jpeg)

## **5B. QUADRO SINOTTICO - DATI**

![](_page_10_Picture_68.jpeg)

圖 Sintesi Monitoraggio LA (csv)

**D** Dettaglio Monitoraggio LA (csv)

![](_page_11_Picture_0.jpeg)

# **6. ALCUNE FUNZIONALITÀ GRAFICHE DISPONIBILI**

Sopra ciascun grafico sono visibili alcune icone grigie che rappresentano le funzionalità disponibili:

![](_page_11_Picture_244.jpeg)

![](_page_12_Picture_0.jpeg)

![](_page_12_Figure_1.jpeg)

### **Attiva/disattiva linee**

Toggle Spike Lines *Questa funzione visualizza le linee sul grafico che indicano il valore esatto dell'asse x e dell'asse y per una particolare categoria.*

*Facendo clic sull'icona e passando il mouse sulla categoria di interesse si visualizzano tali linee. Per disattivare questa funzione, basta nuovamente fare clic sull'icona.*

![](_page_13_Picture_0.jpeg)